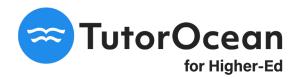

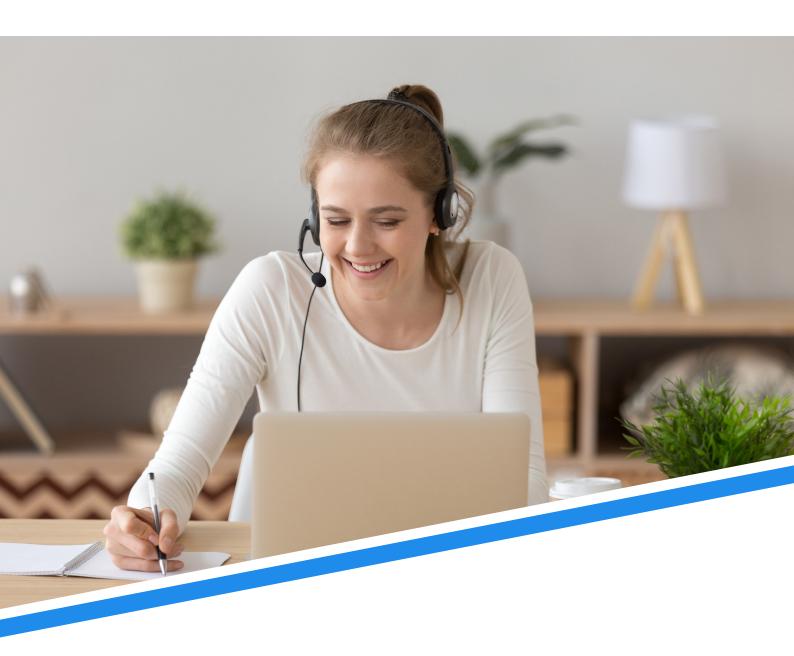

# **Student Guide**

| Setting Up Your Account                 | 3  |
|-----------------------------------------|----|
| Sign Up                                 |    |
| Completing Your Profile                 |    |
| Finding a Tutor                         | 4  |
| List View                               |    |
| Booking a Session                       | 8  |
| In List View                            |    |
| Viewing Bookings                        | 11 |
| Via Bookings Calendar                   |    |
| Communicating With Tutors               | 13 |
| Messaging Tutors                        | 13 |
| Assignment Help                         | 14 |
| Submitting an Assignment                | 14 |
| Features                                | 15 |
| DashboardSession Review                 |    |
| Password                                | 16 |
| Changing Your Password                  |    |
| Forgot Your Password                    | 16 |
| Support                                 | 17 |
| Live Webinar                            |    |
| Video Tutorial: How to Use the Platform | 18 |

## **Setting Up Your Account**

### Sign Up

Create your account as a student using your first name, last name, school email address, and password.

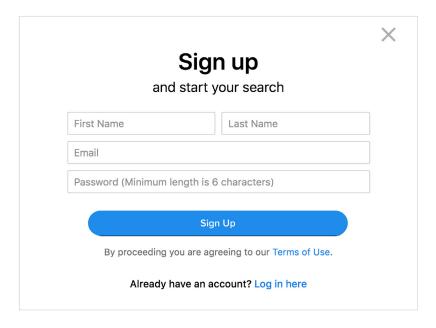

### **Completing Your Profile**

Students must complete a profile by entering additional information such as student number, campus location, program of study, semester, etc.

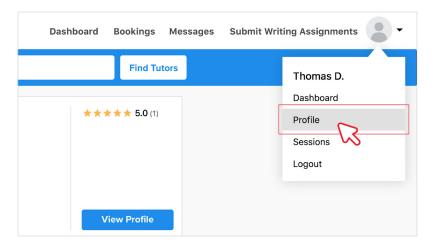

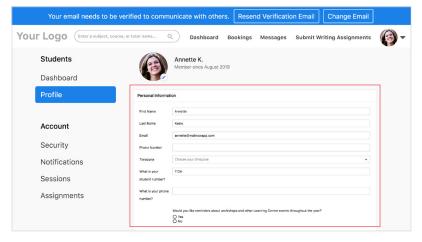

### **Verifying Your Email Address**

Students must verify their email to gain access to tutoring services.

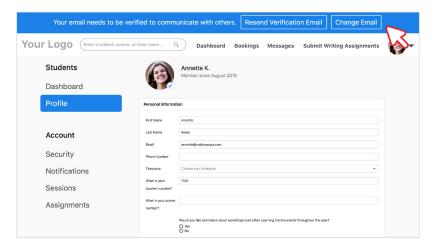

# **Finding a Tutor**

### **List View**

#### **Starting Your Search**

Students can search by subject, course code, or tutor name.

#### Step 1:

Click on 'Search' on homepage

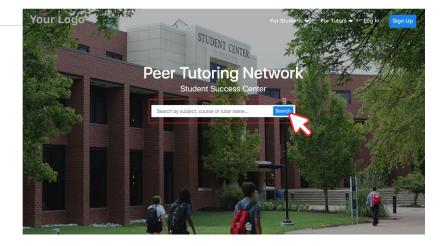

#### Step 2:

Enter a subject, course code, or tutor name into the search bar

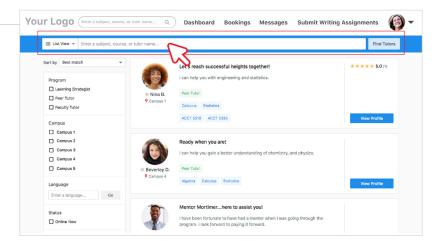

#### **Filtering Your Search**

Students can filter their search for tutors by program, campus, language, status, and rating.

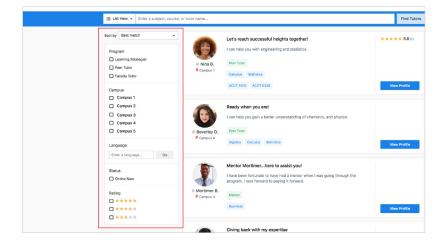

#### **Viewing Tutor Profiles**

Students can expand tutor profiles to see their full description, availability, reviews, and more.

#### Step 1:

Scroll through tutor profiles that match your search

#### Step 2:

Click on 'View Profile' to view full profile

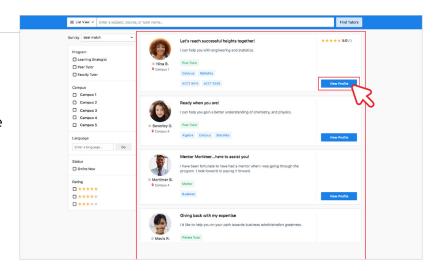

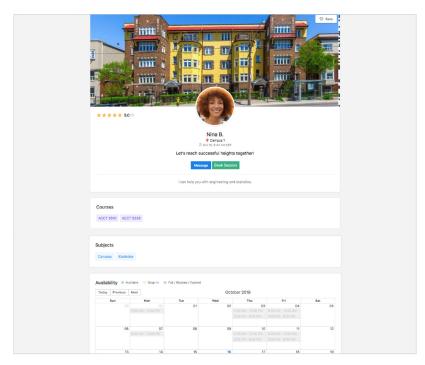

### **Schedule View**

#### **Starting Your Search**

Students can search by subject or course code.

#### Step 1:

Click on 'Search' on homepage

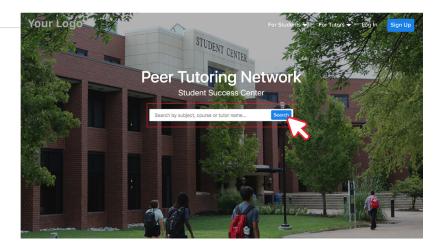

#### Step 2:

Click on dropdown and select 'Schedule View'

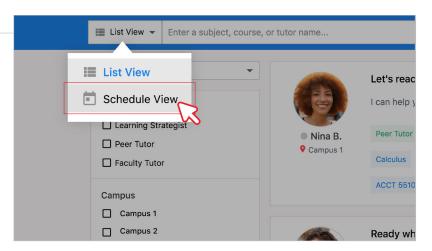

#### Step 3:

Enter a subject or course code into the search bar

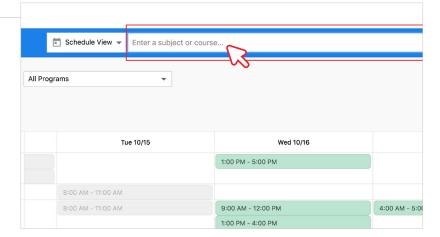

#### **Filtering Your Search**

Students can filter their search for tutors by *campus* or *program*.

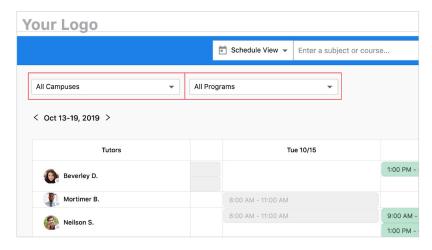

### **Viewing Tutor Profiles**

Students can expand tutor profiles to see full description, availability, reviews, and more.

#### Step 1:

Click on tutor's name to view full profile

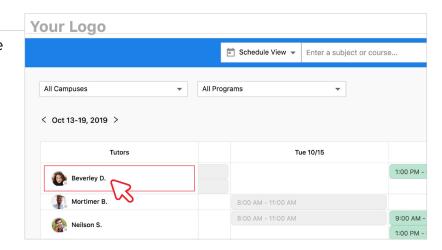

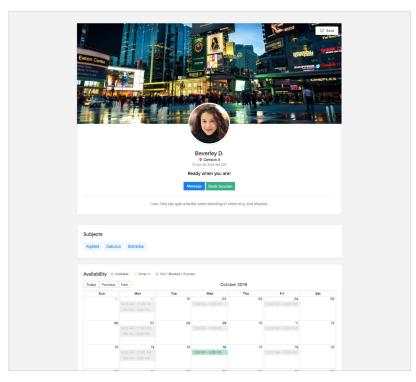

# **Booking a Session**

### **In List View**

Students can book a session with a tutor by searching and filtering in list view.

#### Step 1:

Click on 'Search' on homepage

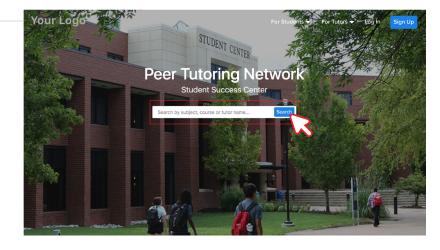

#### Step 2:

Enter subject, course code, or tutor name into the search bar

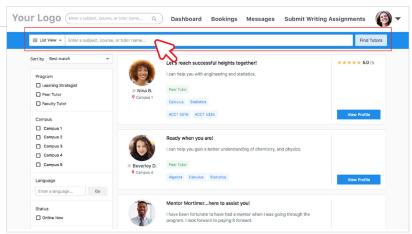

#### Step 3:

Scroll through tutor profiles that match your search

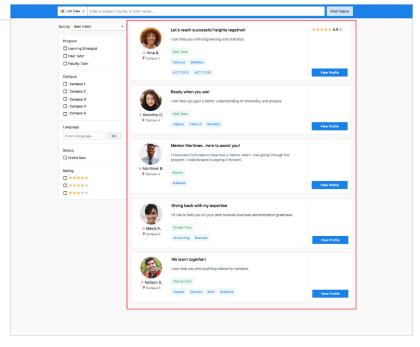

#### Step 4:

Click on 'View Profile' to view full profile

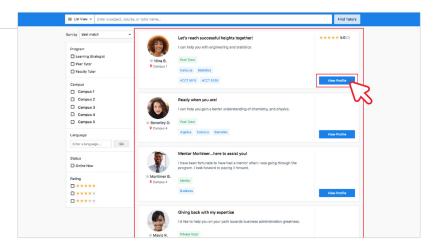

#### Step 5:

Scroll down to the tutor's availability calendar and select a time slot

- Green time slots indicate that the tutor is available for the full or partial length of the time slot.
- Yellow time slots indicate that the tutor is available for a drop-in session.
- Grey time slots indicate that the session is full or expired, or the tutor is unavailable for that time slot.

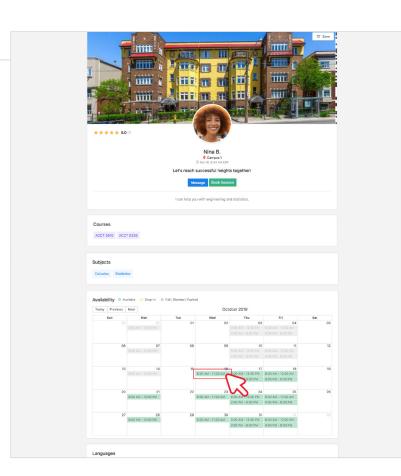

#### Step 6:

Fill out all required fields and select 'Book Session'

#### Note:

You may write out additional information or details in the text field, or attach file(s).

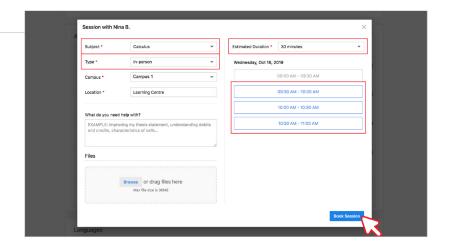

### **In Schedule View**

Students can book a session with a tutor by searching and filtering in schedule view.

#### Step 1:

Click on 'Search' on homepage

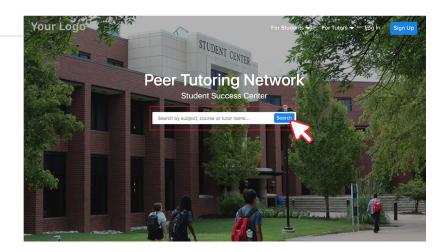

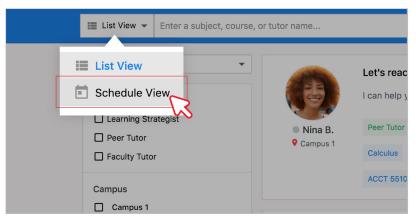

#### Step 2:

Enter subject or course code and specify program and/or campus if needed

#### Step 3:

Scroll through full availability schedule

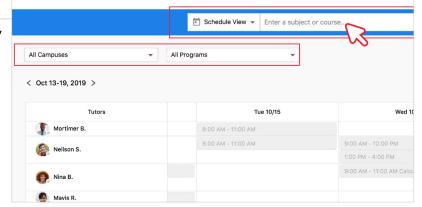

#### Step 4:

Choose a tutor and time slot that matches your search

#### Step 5:

Select a time slot

- Green time slots indicate that the tutor is available for the full or partial length of the time slot.
  - Yellow time slots indicate that the tutor is available for a drop-in session.
- Grey time slots indicate that the session is full or expired, or the tutor is unavailable for that time slot.

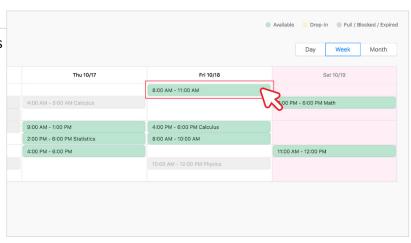

#### Step 6:

Fill out all required fields and select 'Book Session'

#### Note:

You may write out additional information or details in the text field, or attach file(s).

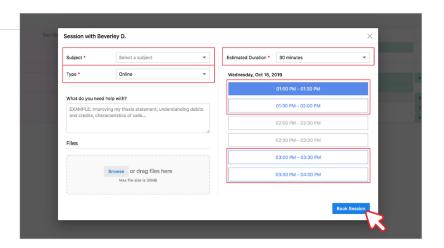

# **Viewing Bookings**

### Via Bookings Calendar

Students can view their past, pending, or upcoming bookings through their bookings calendar.

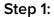

Go to 'Bookings'

#### Step 2:

Select 'View all'

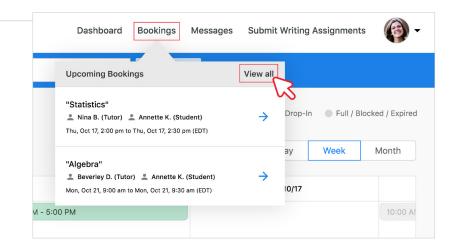

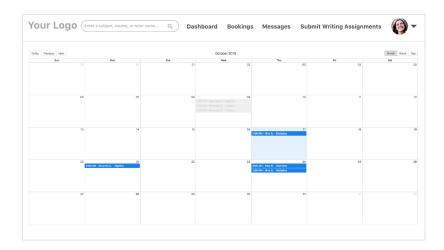

### Via Dashboard

Students can view their past, pending, or upcoming bookings through their Dashboard.

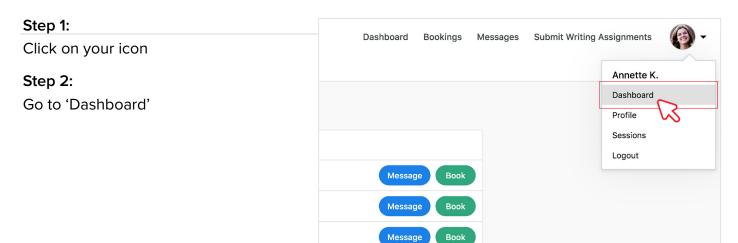

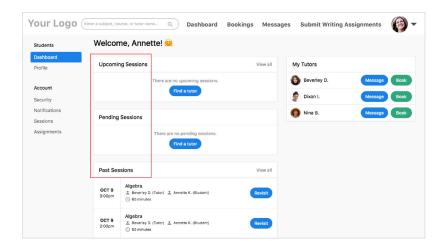

# **Communicating With Tutors**

### **Messaging Tutors**

Students can easily communicate with tutors through TutorOcean's built-in messaging system.

#### Option 1:

Message tutors via 'Messages' tab

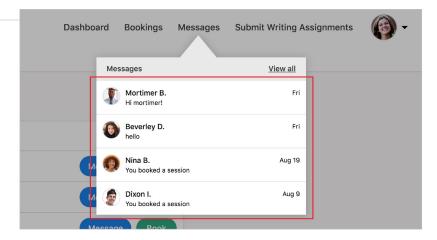

#### Option 2:

Message tutors via chat box messaging system

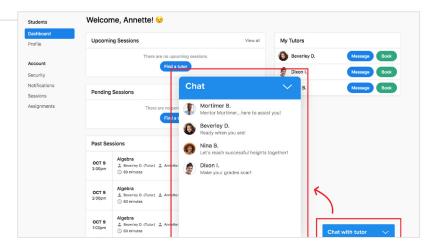

#### Option 3:

Message tutors via Dashboard

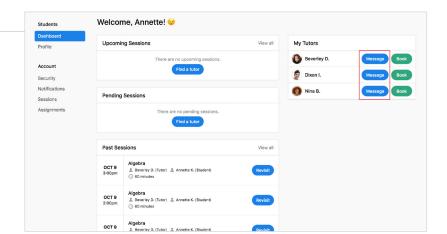

# **Assignment Help**

### **Submitting an Assignment**

Students can submit assignments for tutors to review and return.

#### Step 1:

Go to 'Submit Writing Assignments'

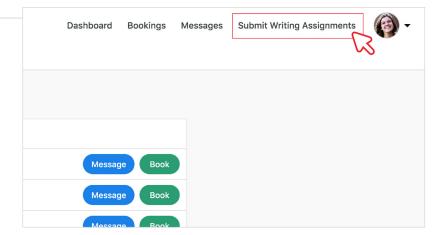

#### Step 2:

Click on 'Request Assignment Help'

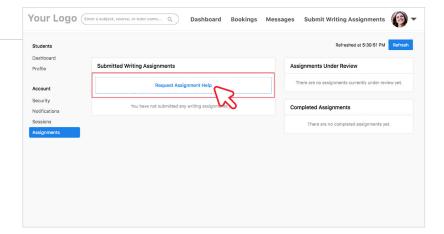

#### Step 3:

Fill out all required fields including title, description, and deadline

#### Step 4:

Attach at least one file to submit your assignment

#### Step 5:

Select 'Submit'

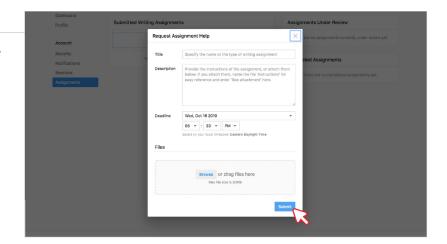

### **Dashboard**

Students can use their Dashboard to see all upcoming, pending, past sessions, and their tutors. They can also use it to access their profile, security, notifications, and assignments.

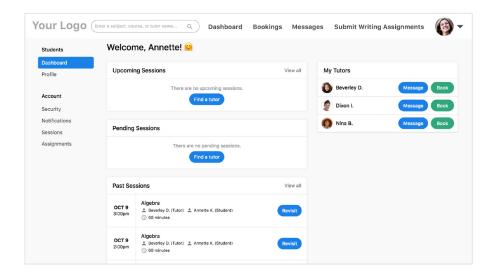

### **Session Review**

Students can provide and view feedback comments on past sessions.

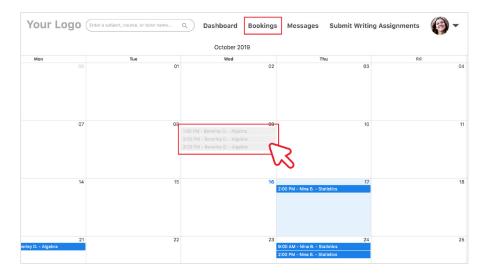

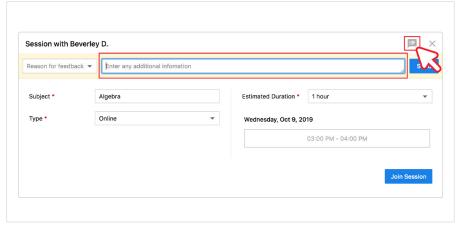

### **Password**

### **Changing Your Password**

Students can change their password for personal reasons or security purposes.

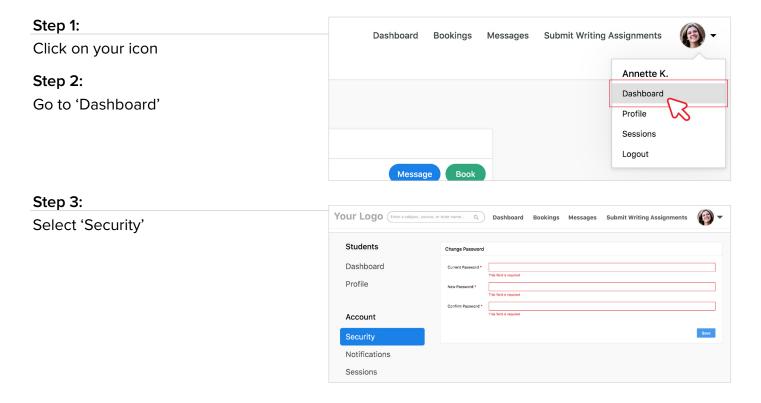

### **Forgot Your Password**

Students can reset their password if they have forgotten it.

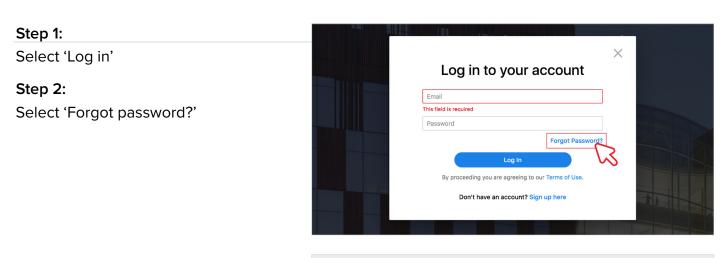

# Step 3: Enter the email associated with your account

#### Step 4:

Follow the steps sent to your email to reset your password

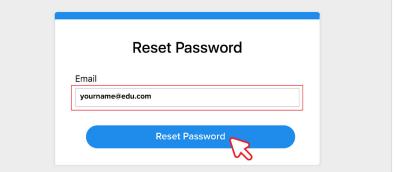

### **Support**

### **Live Webinar**

TutorOcean's Customer Success Team wants you to join in their daily live webinars! These support sessions will be held every Monday through Friday from 2:00pm to 2:30pm EST. In these sessions, the team will go over the following key features of the platform and will use this time to answer any questions:

- ·Sign in/sign up
- •Setting up a tutor profile
- Searching for a tutor
- Messaging tutors/students
- Booking a session
- Joining an online session
- •Online session checks/preparation (system requirements, allowing browser, preparation cards, etc)
- Key features of the online classroom

The sessions will run for approximately 20 minutes with an additional 10 minutes for questions and answers. In order to attend a live webinar, visit the following link: <a href="https://zoom.us/j/680544720?p-wd=VjVSMW13Q2JxSHR">https://zoom.us/j/680544720?p-wd=VjVSMW13Q2JxSHR</a>. See you there!

### Video Tutorial: How to Use the Platform

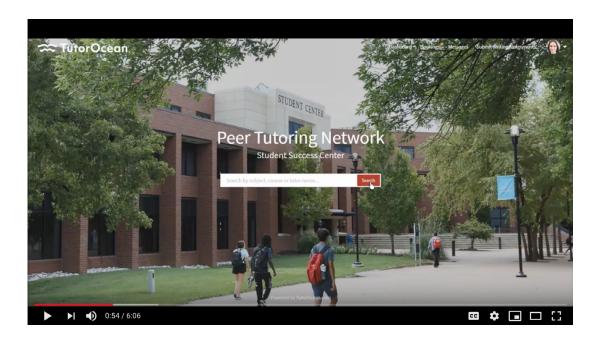

### Video Tutorial: How to Use the Online Classroom

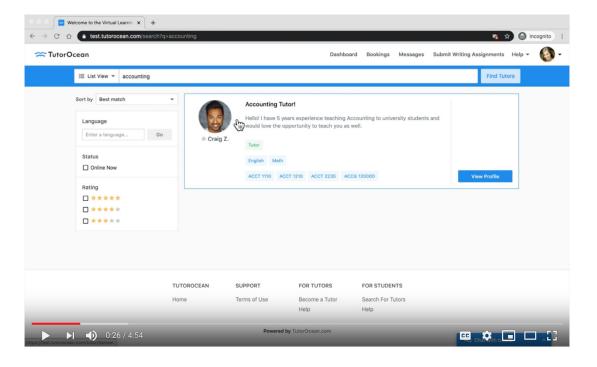

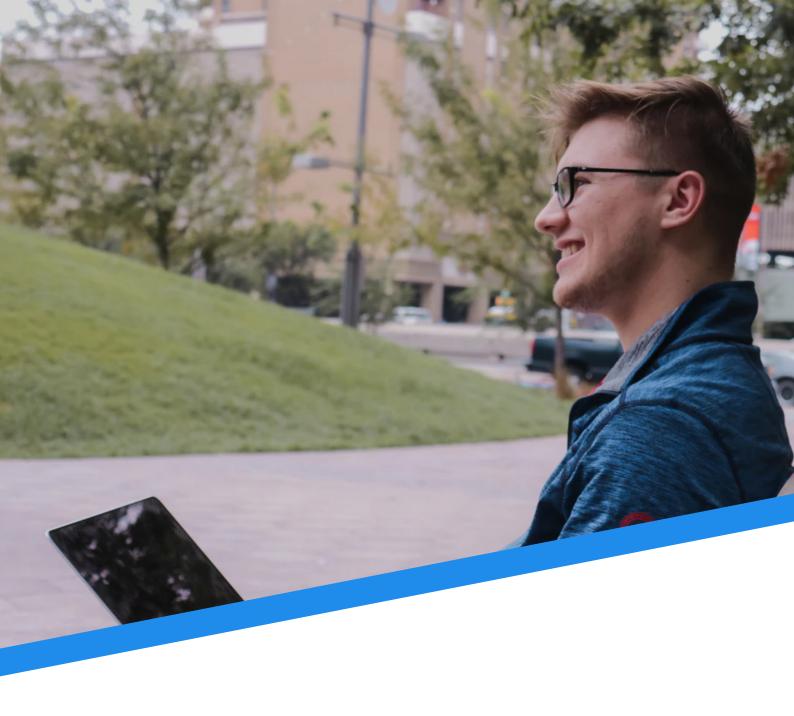

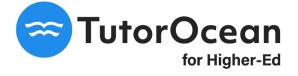